## **EndNote**

## **Import av referanser fra SveMed+**

**!** Husk å alltid ha en oppdatert backup av biblioteksfila og tilhørende datamappe før du gjør større endringer eller importer til EndNote!

Det finnes ikke noe importfilteret for SveMed+ i EndNote. Du må derfor først laste ned filteret som ligger på siden som du fant denne veiledningen på. Der finner du også mer informasjon om hvordan dette gjøres for de ulike versjonene av EndNote.

Import fra SveMed+ er kun mulig via mellomlagring av fil.

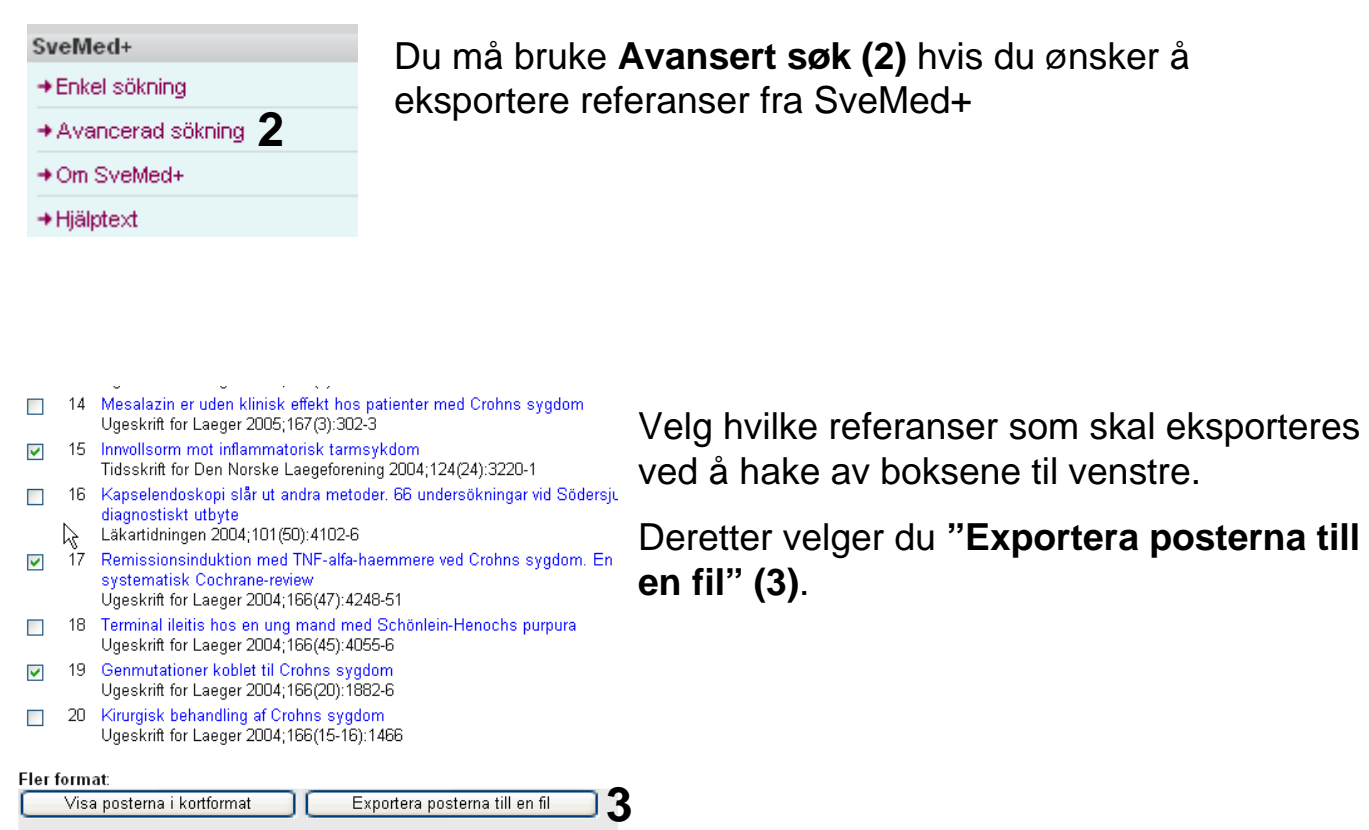

## **EndNote**

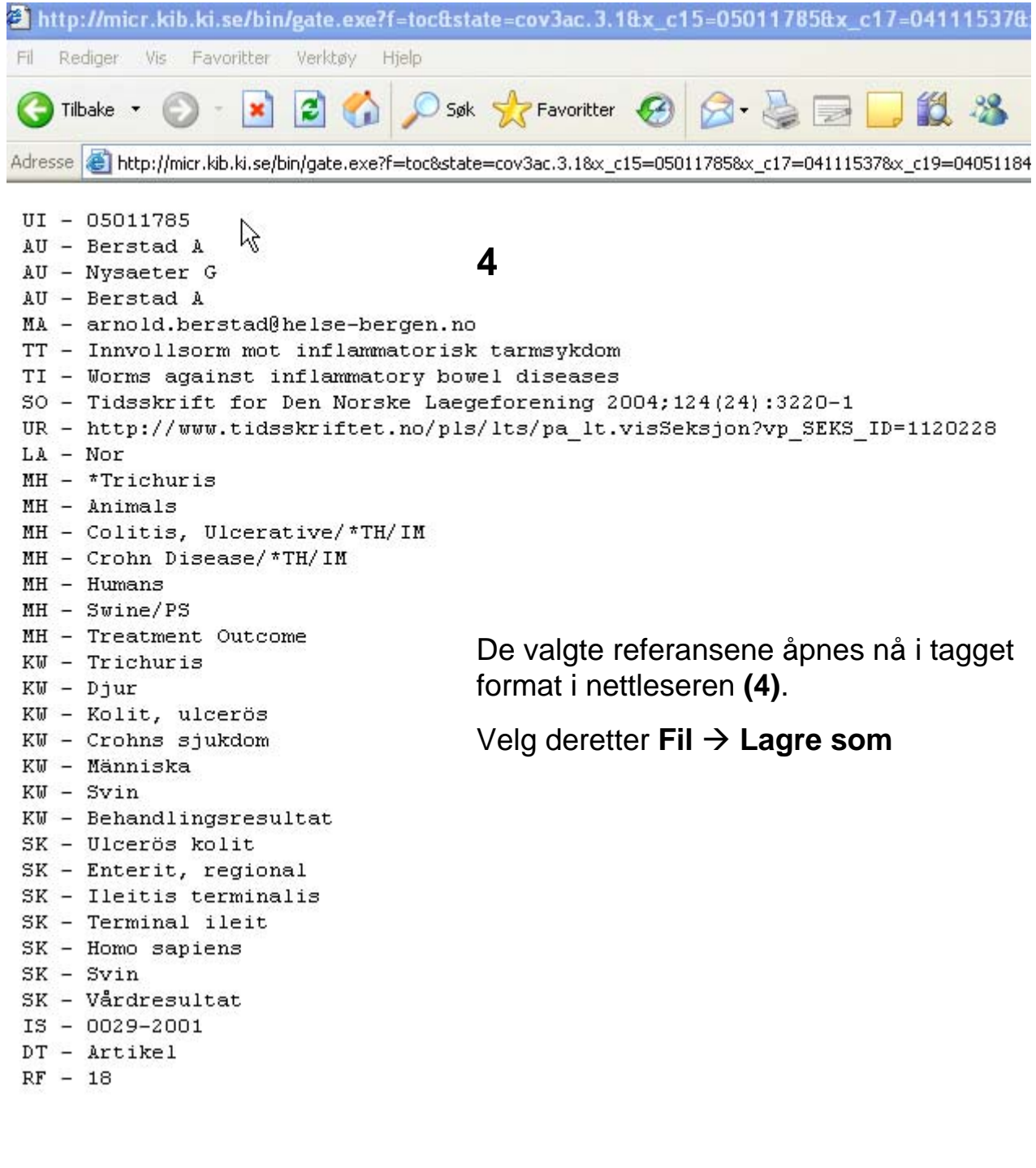

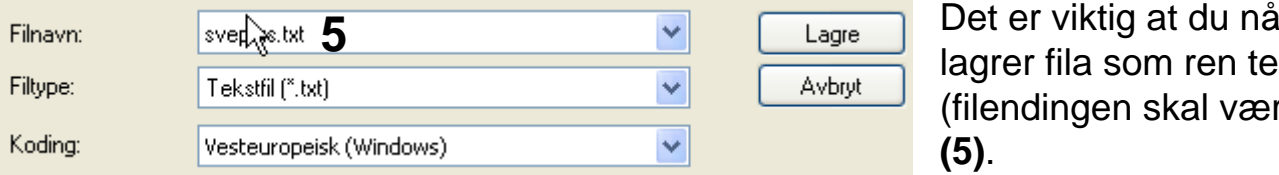

lagrer fila som ren tekst (filendingen skal være .txt) **(5)**.

## **EndNote**

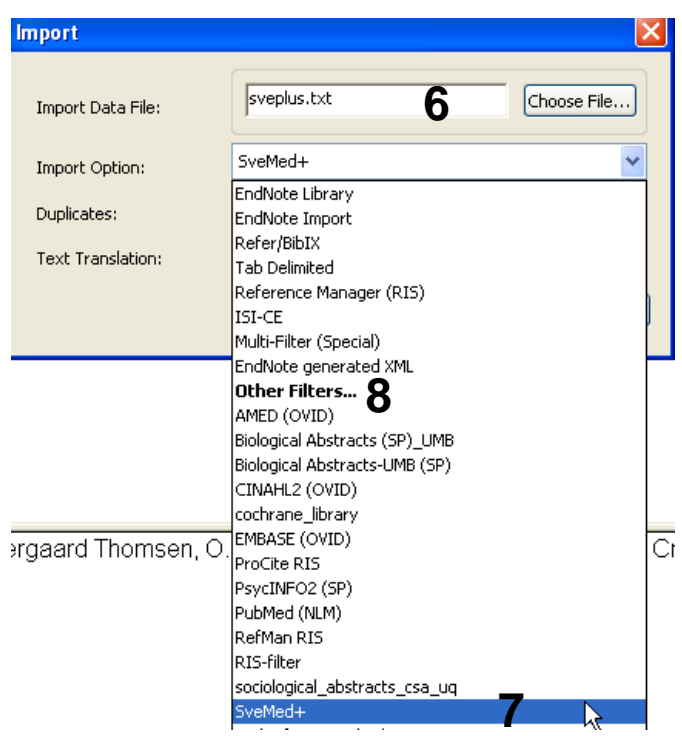

Åpne EndNote, og velg **"Import"** fra **"File" menyen**.

Velg fil som skal importeres **(6)**.

Velg deretter importfilteret **SveMed+ (7)**  (eller det navn som du selv ga SveMedfilteret når du lastet det ned) fra lista. Riktig importfilter er nødvendig for at referansene skal bli korrekt importert til EndNote.

Første gang må **"Other filters" (8)**  velges. Velg så riktig filter fra listen over tilgjengelig filter.

Avslutt med **"Choose"** knappen.

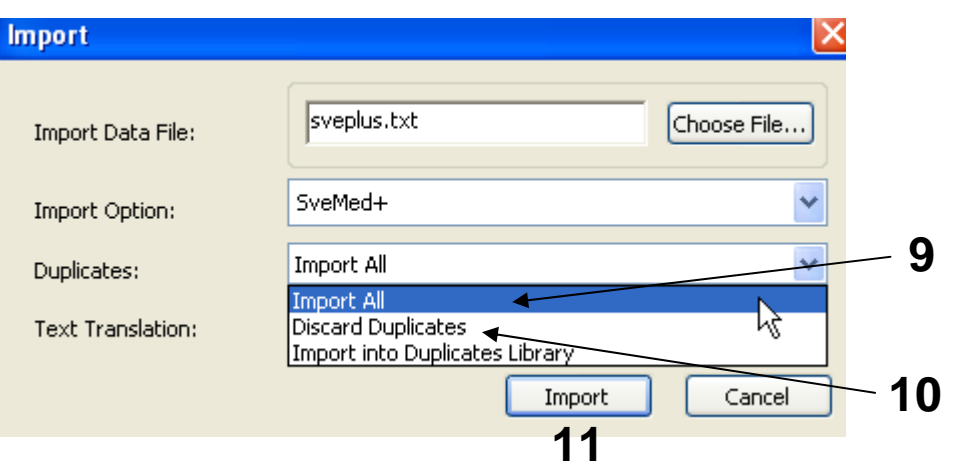

Velg **"Import all"** fra **"Duplicate-menyen" (9)** hvis du ønsker å importere alle referanser i fila uten at det sjekkes for duplikater i basen (du kan imidlertid filtrere ut duplikater i EndNote senere). Velg **"Discard duplicates" (10)** hvis du ønsker å filtrere ut eventuelle duplikater i forbindelse med selve importen.

Trykk deretter på **"Import" knappen (11)**, og referansene vil bli importert inn i EndNote.

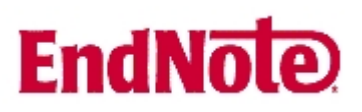

EndNote åpner nå en liste over kun de importerte referansene. Det er lurt å åpne et par av referansene for å sjekke at importen er korrekt (sjekk at de ulike referansedataene er kommet inn i korrekt felt).

Velg **"Show all references"** fra **"References" menyen** for å se alle referansene i den valgtebiblioteksfila.